## October 3, 2011

- Download the SVNTest project from the class web site.
- Un-tar (tar xzf)
- Import the Project into Eclipse
- Build, test, make sure the project works.

#### Subversion

- What is source code version control?
	- http://svnbook.red-bean.com/
	- allow multiple people to modify the same source code
- $\mathbf{F}$  allow one person to manage multiple versions of their source code
	- move from computer to computer to develop
	- track all changes

#### **Repository**

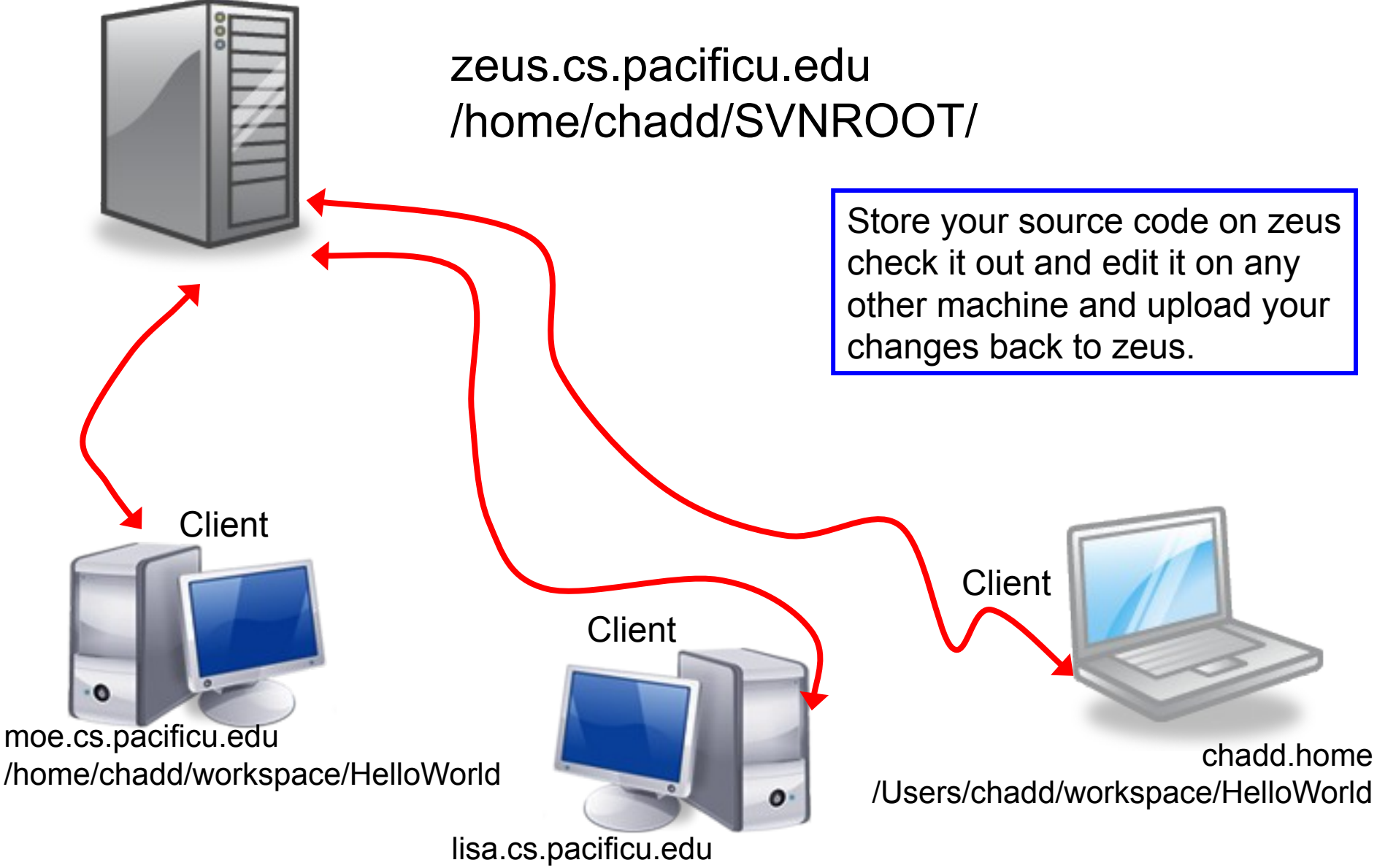

/home/chadd/workspace/HelloWorld

### **Topics**

- Subversion
	- source control
	- Check in
	- Check out
	- Update
	- Commit
	- Merge Conflict
	- Revert a file

#### Version Control

- Each change you make to the source code is a *revision* stored in the repository
	- can annotate your change with a note
		- why did I do that?
	- you can browse back through the repository to find old revisions of file
		- changed a data structure and it did not work
		- rewrote an algorithm and it got slower!
	- check out the old (working) revision from the repository

#### Hmmm….

- How often should I update and commit?
	- every major change
	- once every 15 minutes
	- right before you do something you think may be a bad idea
	- be sure to update and commit before you log off of a lab machine!
		- Or before you leave the lab
		- Someone may reboot your machine!

#### How to get this to work

- Create a repository on zeus
	- do this exactly once
	- use this one repository for all your projects
- login to zeus **zeus\$ svnadmin create /home/chadd/SVNROOT**

### Check in SVNTest

Problem: Let's check this project into the repository.

How?

Right click on the SVNTest project, then Team, then Share Project.

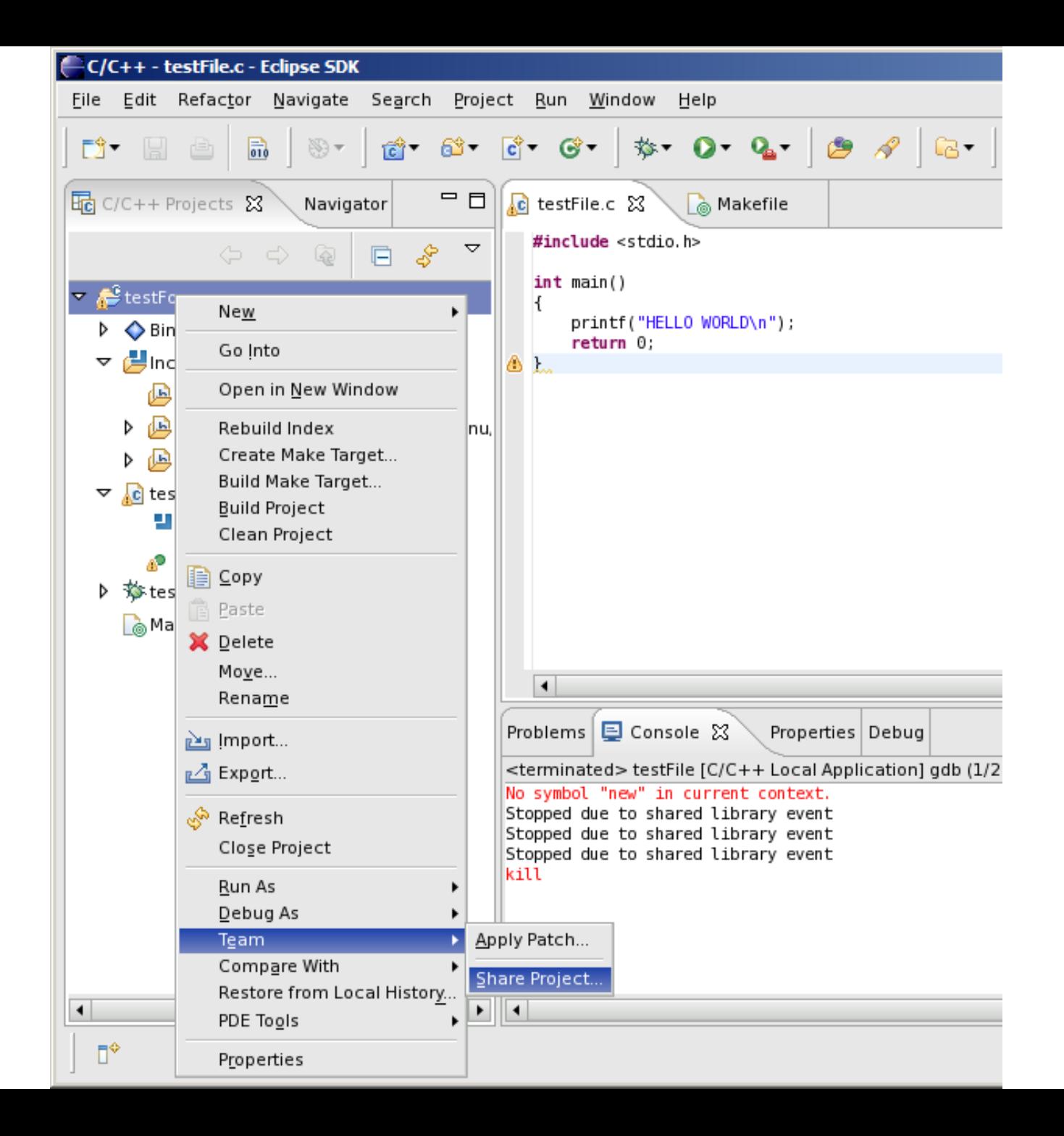

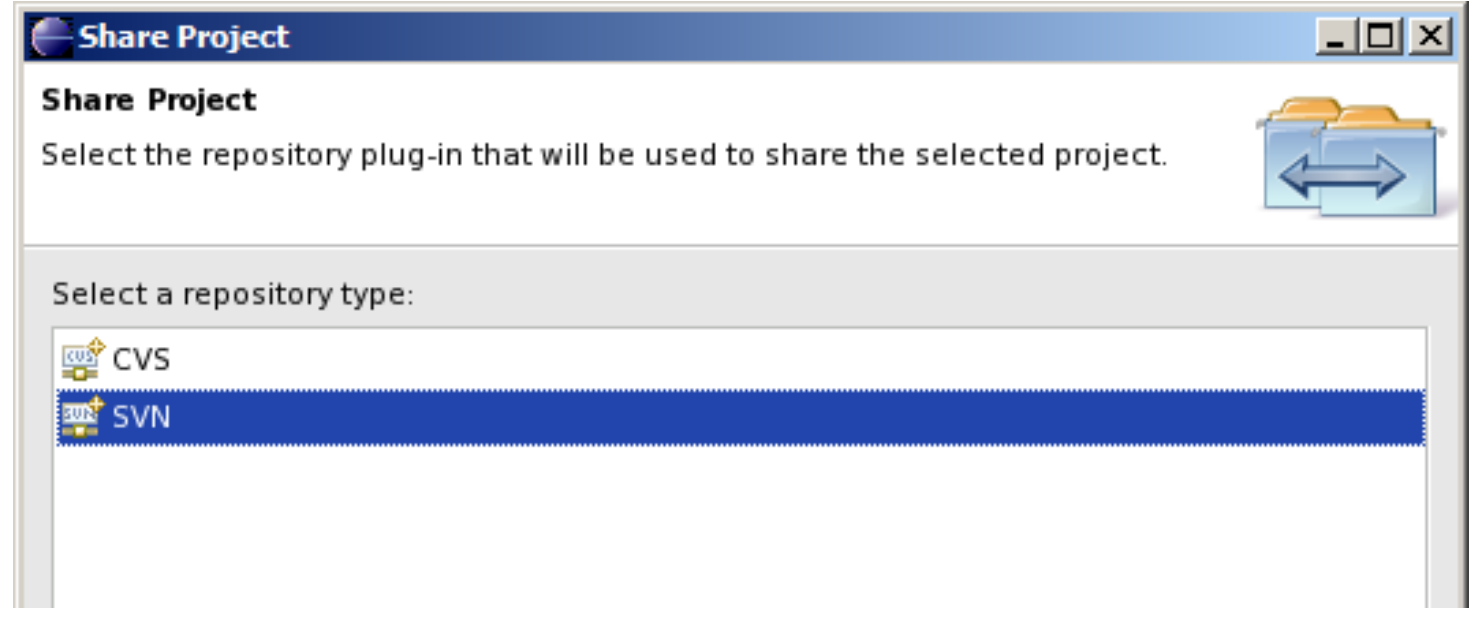

#### **∈ Share Project Enter Repository Location Information** Define the location and protocol required to connect with an existing SVN. repository. Location  $U$ rl: svn+ssh://zeus.cs.pacificu.edu/home/ryand/SVNROOT  $\mathbf{v}$ 2  $<sub>Back</sub>$ </sub>  $N$ ext > Einish Cancel

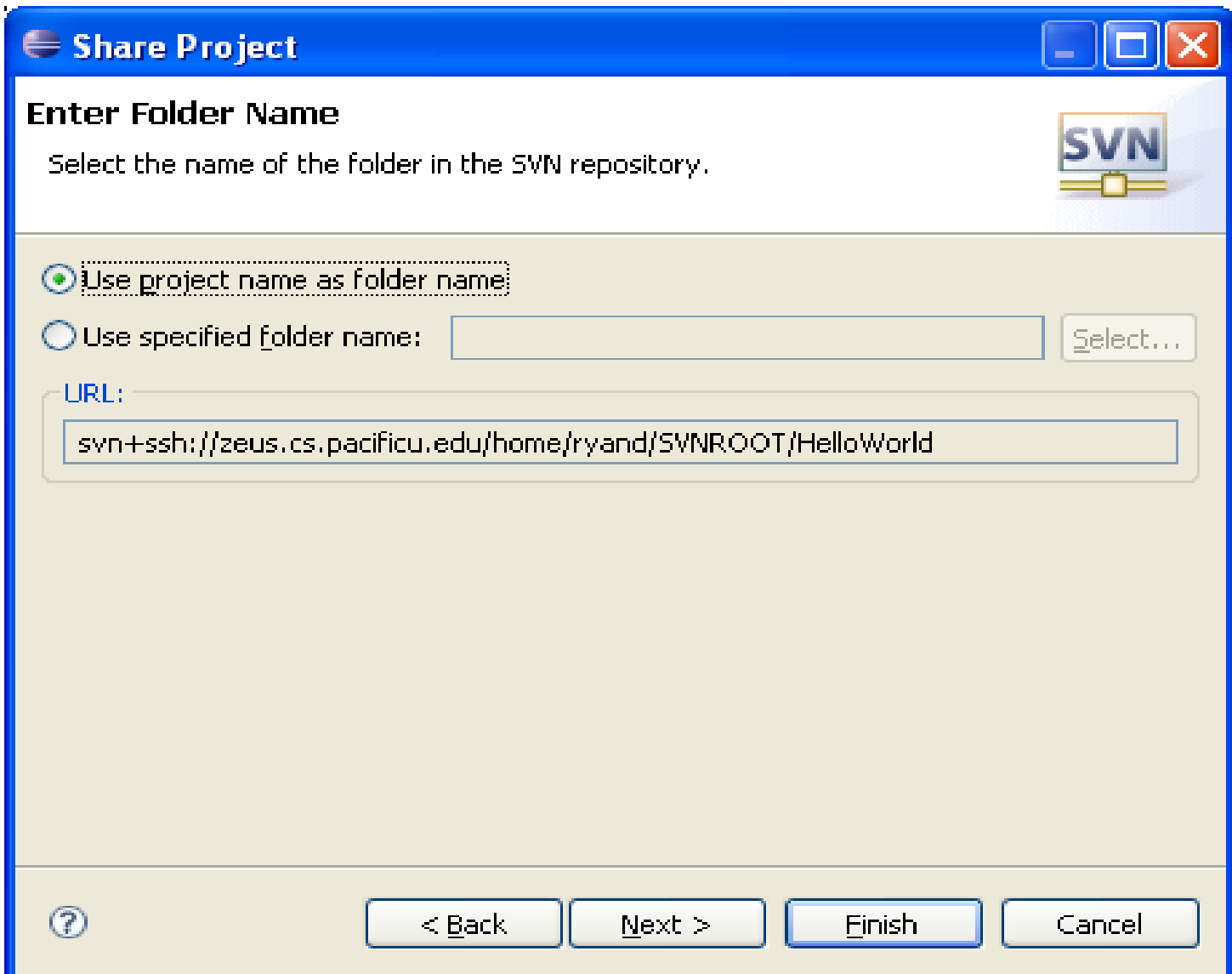

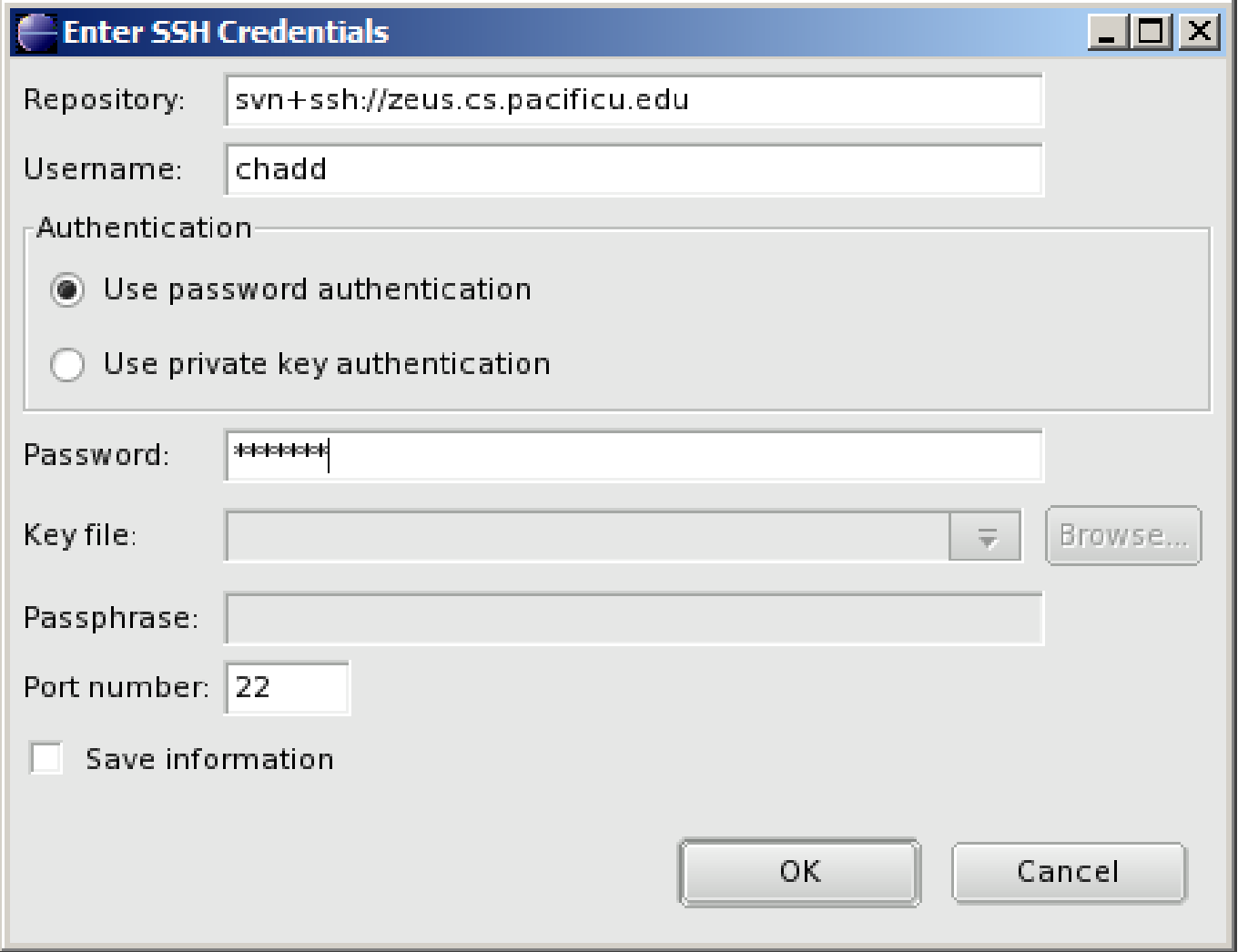

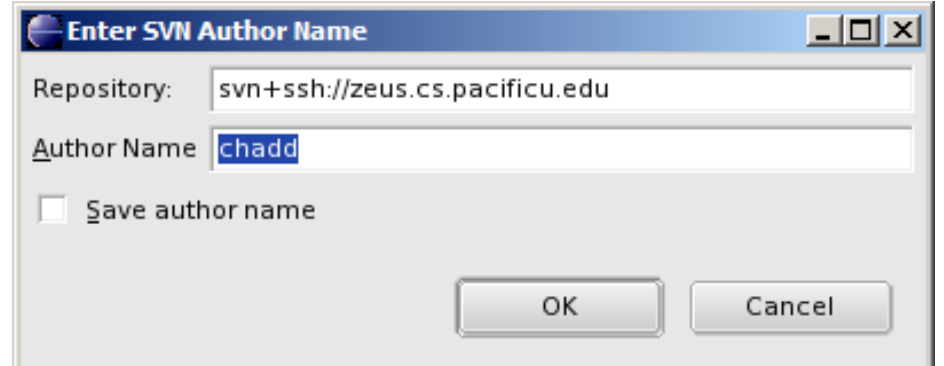

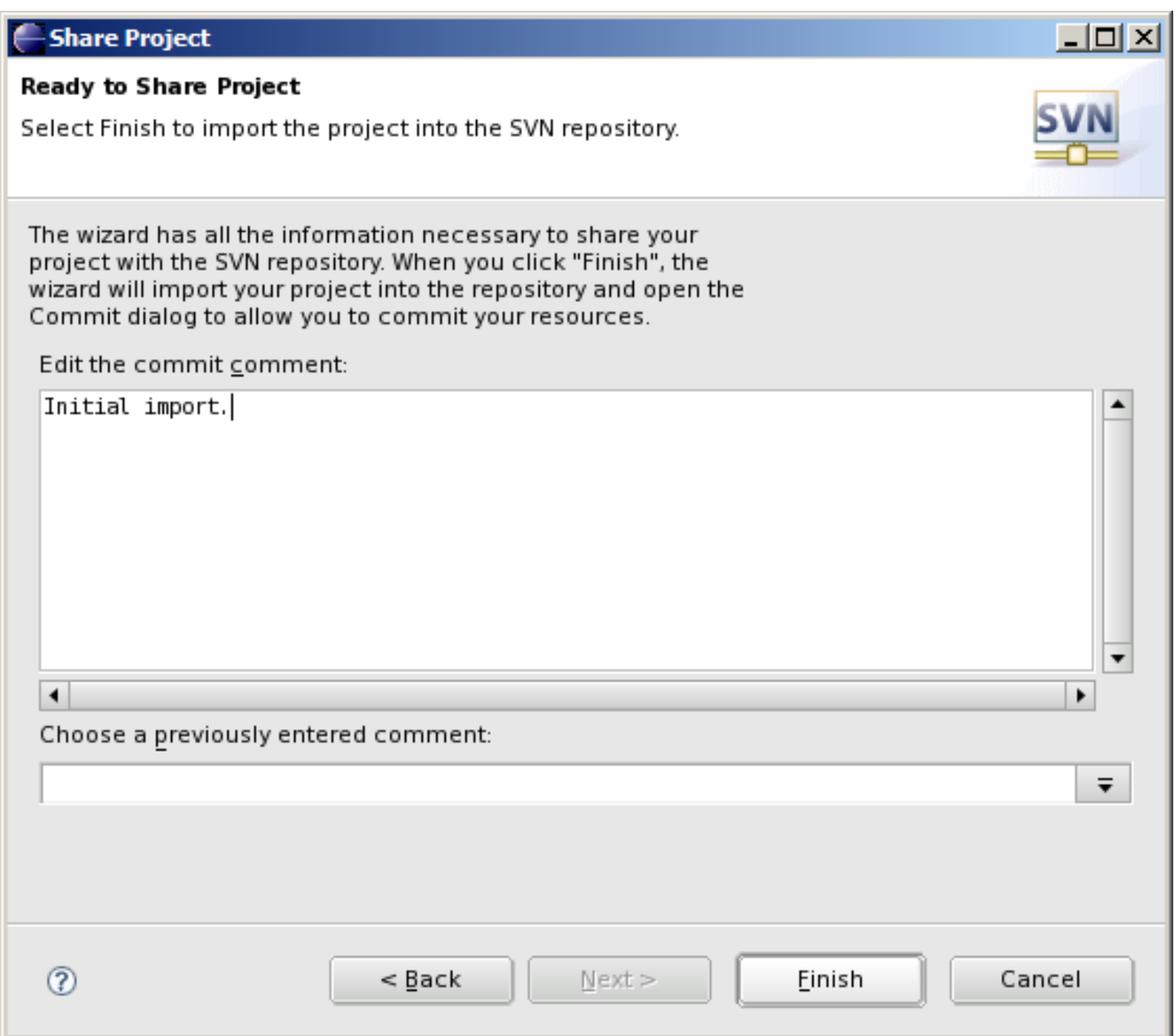

# Important!!!

#### The Initial Import does not commit any code

Confirm Open Perspective

The Synchronize View is associated with the Team Synchronizing perspective.

This perspective is designed to support the synchronization of resources in the local workspace with their counterparts shared in a repository. It incorporates views for synchronizing, browsing history and comparing resource content.

Do you want to open this perspective now?

Remember my decision

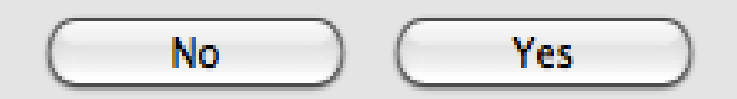

# Synchronize Perspective

Shows files that need to be committed or updated

#### Right Click SVNTest Commit

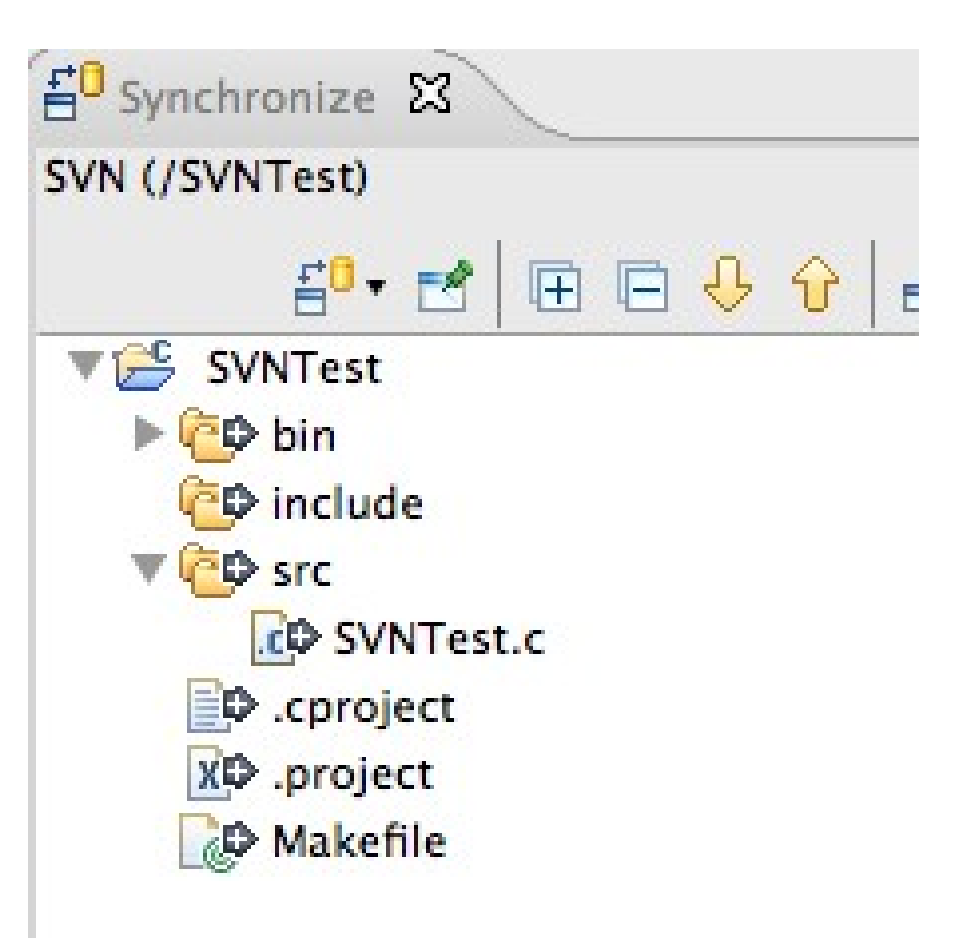

# Commit

- Select files to commit
- Uncheck \*.o or executable files
- Leave a good message!
- Change back to the C/C++ Perspective

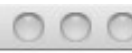

Commit

#### Commit to: svn+ssh://zeus.cs.pacificu.edu/home/c

Enter a comment for the commit operation.

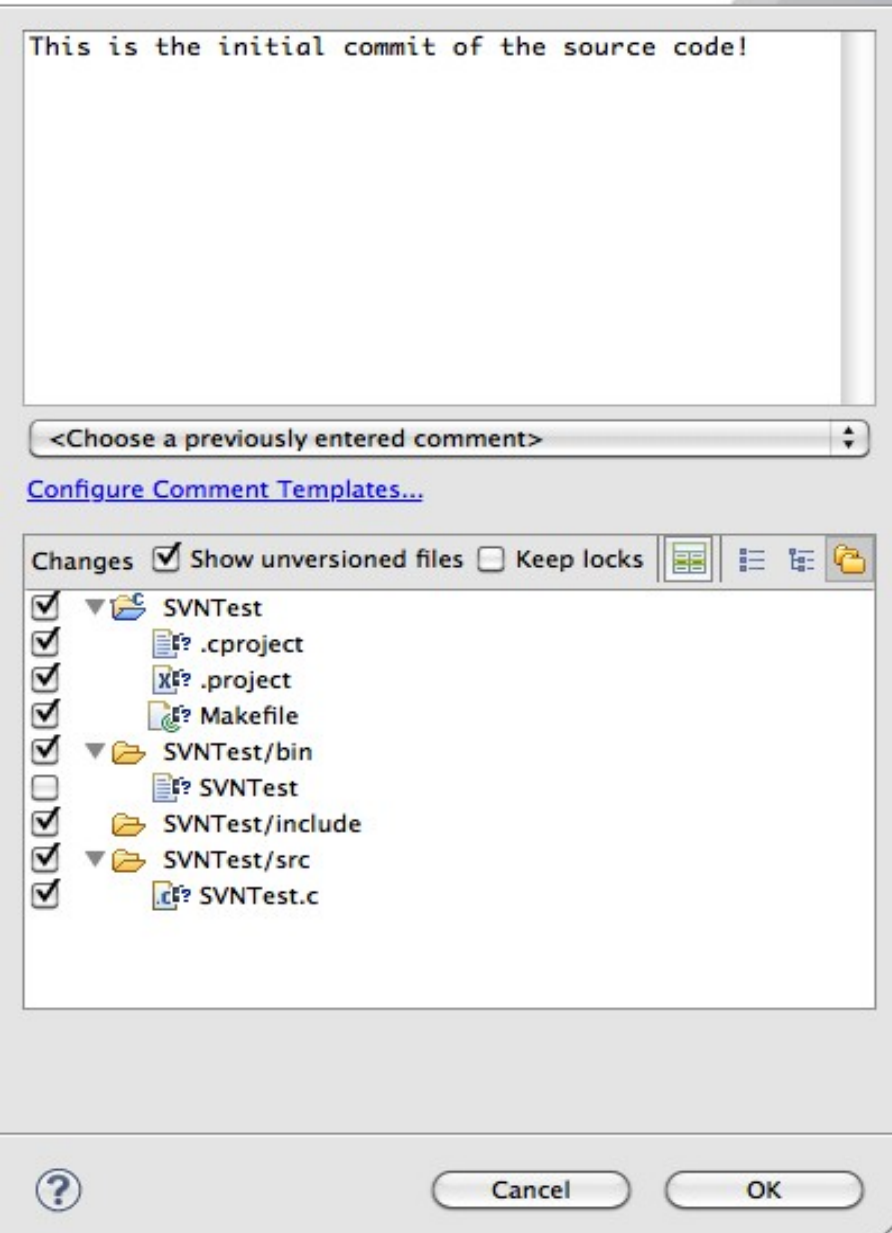

### How to do a code commit

To commit a project, right click on the project  $folder \rightarrow Team \rightarrow Commit$ 

Add very descriptive comments for EACH code commit. You will not be sorry.

#### Let's Delete SVNTest

Right Click the SVNTest Project | Delete

 $CHECK \rightarrow Delete$  project contents on disk

### How to checkout

#### To checkout a project, File  $\rightarrow$  Import, then

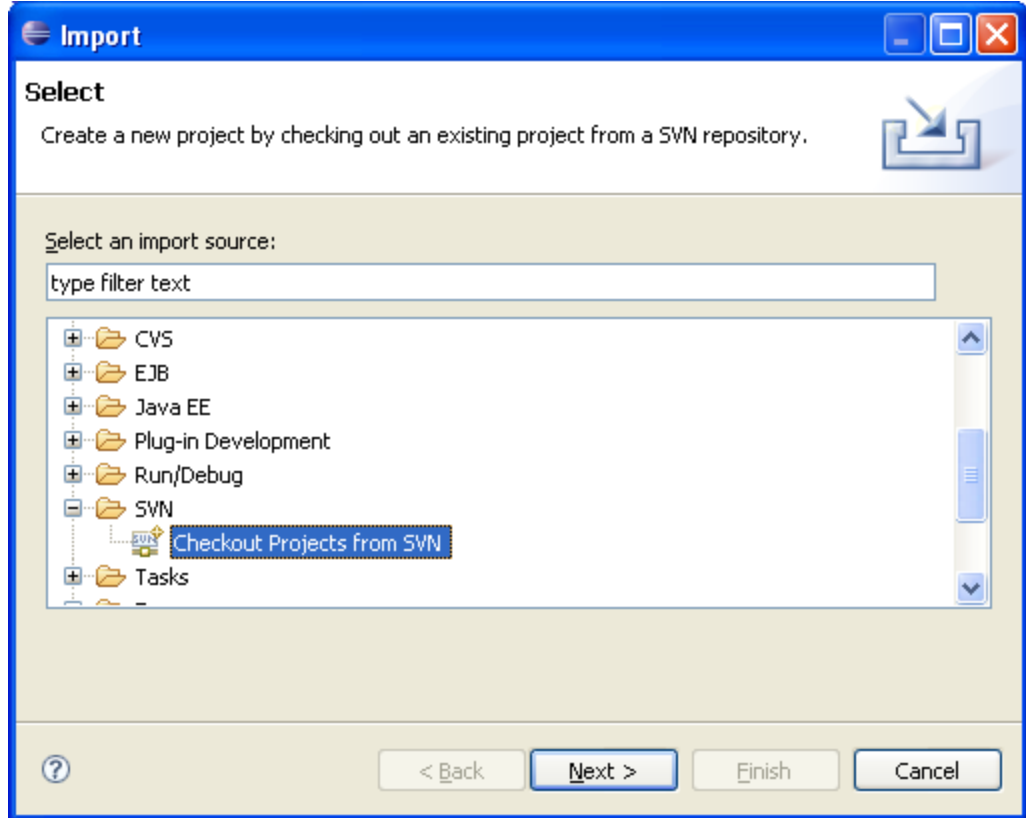

# **Finish checking out SVNTest**

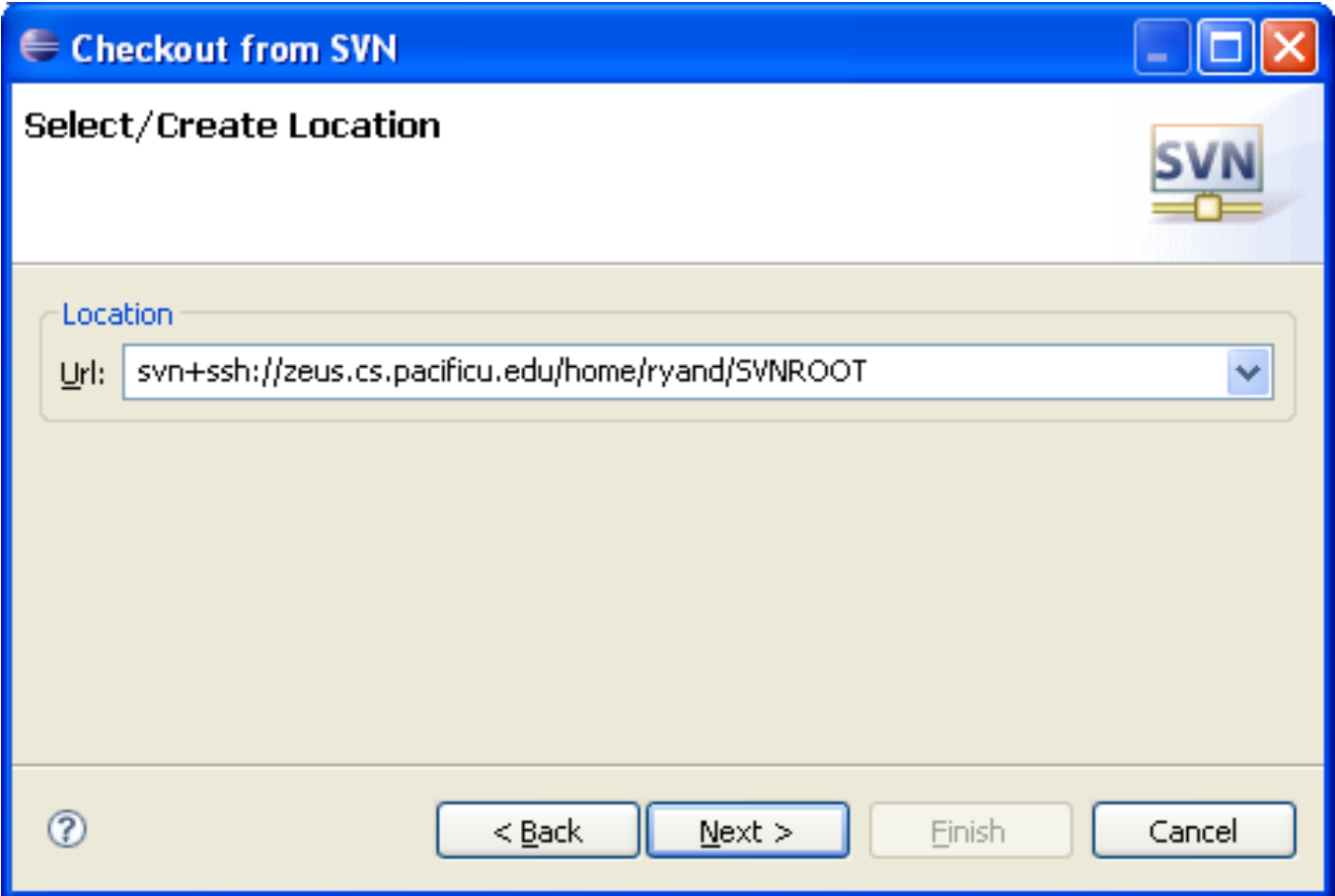

#### Checkout from SVN

#### **Select Folder**

Select the folder to be checked out from SVN.

![](_page_21_Picture_3.jpeg)

![](_page_21_Picture_4.jpeg)

# Using Subversion by hand

- Open a single shell prompt
- Create a folder called Junk and change into it
- Check out SVNTest project in Junk directory
- Type
- **\$ svn checkout svn+ssh://zeus/home/chadd/SVNROOT/SVNTest**
- Using Geany, add a printf to main().

#### Using Subversion by hand

- From a command line, find the Makefile and remake the project and run it.
- Now commit the changes to the repository by hand.
- **\$ svn commit -m "add second printf"**
- In Eclipse and do an update on SVNTest. Your changes should show up. Right Click SVNTest | Team | Update to HEAD

# Make a change in Eclipse

- Add printf("I love CS 300!\n"); to main()
- Build and run (just to be sure)

• Commit to SVN: Right Click SVNTest | Team | Commit

Do NOT commit .o or executable files!

### Check out on Zeus

ssh to zeus.

zeus~> mkdir cs300 zeus~> cd cs300

zeus~> **svn checkout svn+ssh://zeus/home/chadd/SVNROOT/SVNTest**

**zeus~> cd SVNTest**

**zeus~> make clean**

**zeus~> make**

This is how you should test on zeus from now on.

## Show History

- In Eclipse
- Right Click a File – Team | Show History

# When things go bad...

- Let's revert ONE FILE back to before the last change.
- Right Click the file to revert
- Replace With | Revision
	- Revisions listed with comments
	- Double-click a revision

![](_page_27_Figure_6.jpeg)

- Right click on Workspace File Pane | Save
- Next commit will save the changes to a new revision in the repository

# Merge Conflict

- Changes from the repository and the local disk conflict!
- Edit SVNTest.c in Geany again, change "Testing Subversion....\n" to "Let's Test Subversion!"
- From the command line: svn commit -m "change printf"

# In Eclipse

- Edit SVNTest.c in Eclipse again, change "Testing Subversion....\n" to "I will test Subversion"
- Team | Update to HEAD
- Merge conflict!

# Merge Conflict!

• Changes in the Repository conflict with changes in your local directory

![](_page_30_Picture_2.jpeg)

#### #include <stdio.h>

### Update!

![](_page_31_Figure_2.jpeg)

### Resolve!

- Edit the source file – Remove <<<< >>>>
- Right Click File | Team | Mark Resolved
- Commit

![](_page_32_Figure_4.jpeg)

# SVN Keywords

- \$Author\$
- \$Id\$
- Have SVN automatically put the author name or revision information into the file
- http://blog.gorges.us/2009/03/how-toenable-keywords-in-eclipse-andsubversion-svn/
- Linked on the class schedule

#### Advanced Subversion

For more use cases see: Current SVN Notes Script (svn use cases)

on the following web page

http://zeus.cs.pacificu.edu/chadd/cs480s11/schedule.html

# Revert the **Entire Project**

- Rename existing Project
- Right click Project Name | Rename

• Don't worry, from Eclipse, you cannot destroy your SVN Repository

– Unless you really, really try

# Revert the Entire Project

- Check out New Project from SVN
- Don't check out the HEAD
- Select Revision

![](_page_37_Picture_32.jpeg)

![](_page_38_Picture_1.jpeg)

# Both Projects

- Project checked out twice
- Different revisions in each project

![](_page_39_Figure_3.jpeg)

# Delete Old Project

- Not strictly necessary
- Right click on (Old) Project Name |

![](_page_40_Picture_3.jpeg)

- Make sure you delete Project from disk
	- Does not affect Subversion repository
- Close Eclipse and restart
	- To clean up the workspace

## Reverted Project: Commit new **Changes**

- Update code in project
- Right click Project Name | Team | Synchronize with Repository
- Right click Project Name | Mark as merged
- Go back to C/C++ Perspective
- Right click {File,Project} | Team | Commit